# Konfigurieren der Funktion "Conference Now" in CUCM 11.X

### Inhalt

**Einführung Voraussetzungen** Anforderungen Verwendete Komponenten Hintergrundinformationen **Konfigurieren** Konfigurationen Überprüfen Fehlerbehebung

## Einführung

Dieses Dokument beschreibt eine neue Funktion Conference Now in Cisco Unified Communications Manager (CUCM).

## Voraussetzungen

#### Anforderungen

Cisco empfiehlt, über Kenntnisse der Medienressourcen im Call Manager zu verfügen.

#### Verwendete Komponenten

Die Informationen in diesem Dokument basieren auf der CUCM-Version 11.5.0.99838-4.

Die Informationen in diesem Dokument wurden von den Geräten in einer bestimmten Laborumgebung erstellt. Alle in diesem Dokument verwendeten Geräte haben mit einer leeren (Standard-)Konfiguration begonnen. Wenn Ihr Netzwerk in Betrieb ist, stellen Sie sicher, dass Sie die potenziellen Auswirkungen eines Befehls verstehen.

## Hintergrundinformationen

Mit der Funktion "Conference Now" (Konferenz jetzt) können externe und interne Anrufer einer Konferenz beitreten, indem sie eine Konferenz-jetzt-IVR-Verzeichnisnummer wählen, die eine zentrale Konferenz-Assistentennummer ist. Eine IVR-Anwendung leitet den Anrufer durch die Wiedergabe von Ansagen an die Konferenz. Nachdem der Gastgeber sowohl die Meeting-Nummer als auch die PIN korrekt eingegeben hat, wird eine Konferenzbrücke basierend auf der MRGL (Media Resource Group List) des Gastgebers zugewiesen. Teilnehmer, die dem Meeting vor dessen Beginn beitreten, werden auf dieselbe Konferenzbrücke umgeleitet. Der Gastgeber kann den Zugriffscode für Teilnehmer für ein sicheres Konferenzgespräch festlegen.

## Konfigurieren

Mit diesem Verfahren wird die Funktion Conference Now konfiguriert.

#### Konfigurationen

Schritt 1: Konfigurieren Sie jetzt die Konferenz.

Navigieren Sie zu Call Routing > Conference Now (Anrufweiterleitung > Jetzt Konferenz), wie im Bild gezeigt:

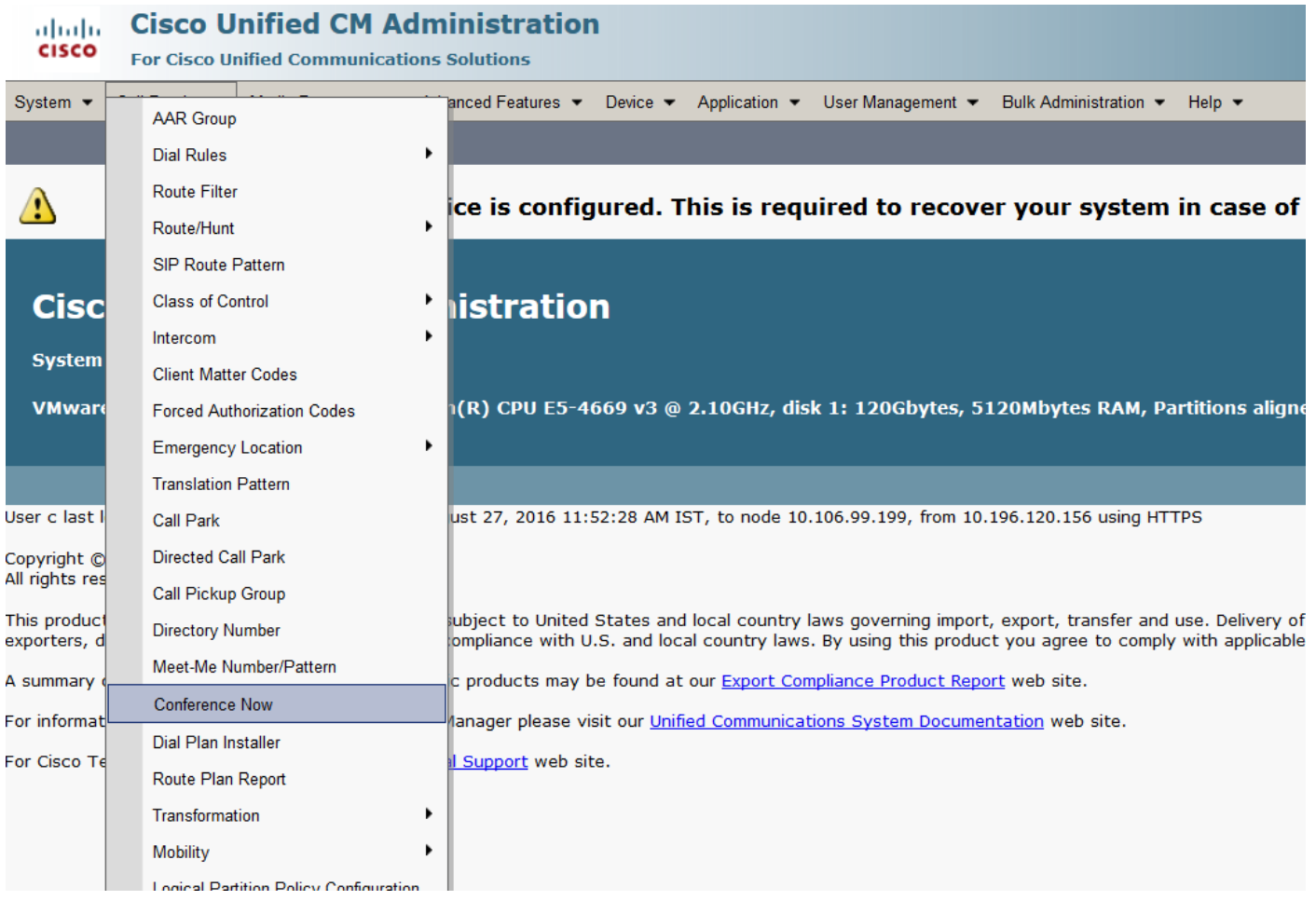

Behalten Sie hier die Conference Now DN in Partition, auf die Sie mit dem entsprechenden Calling Search Space (CSS) zugreifen können.

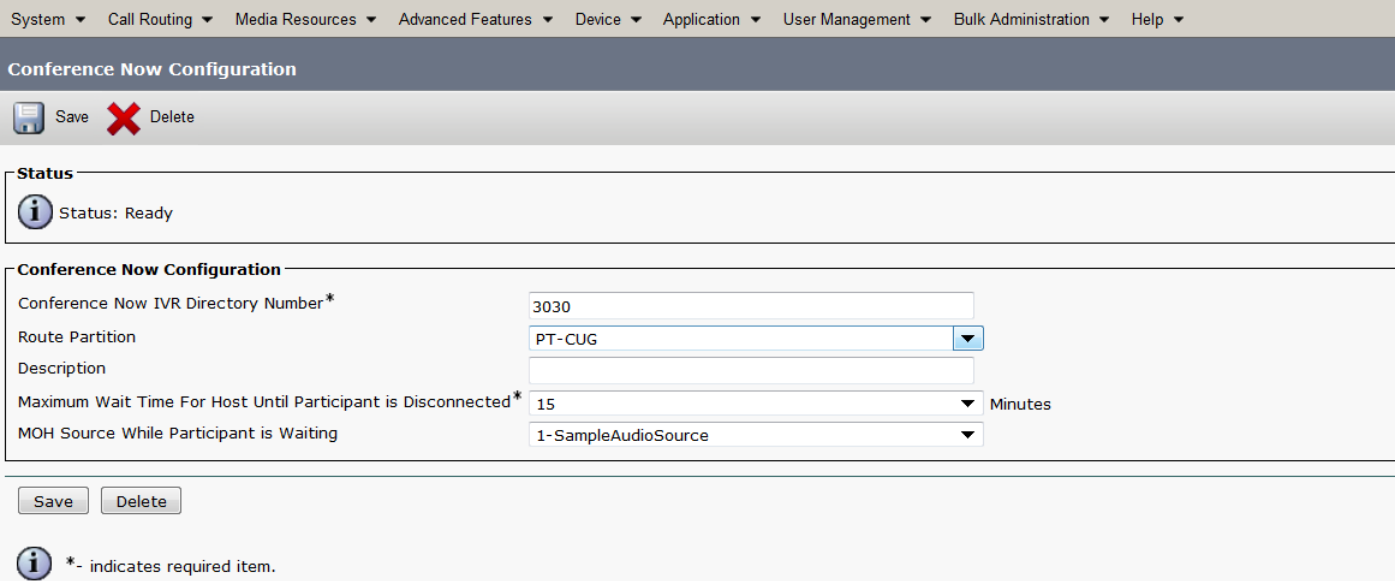

#### Schritt 2: Jetzt unter Gerät und weisen Sie den Besitzer-Benutzer zu.

Navigieren Sie zu Gerät >Telefon, und suchen Sie nach dem Gerät.

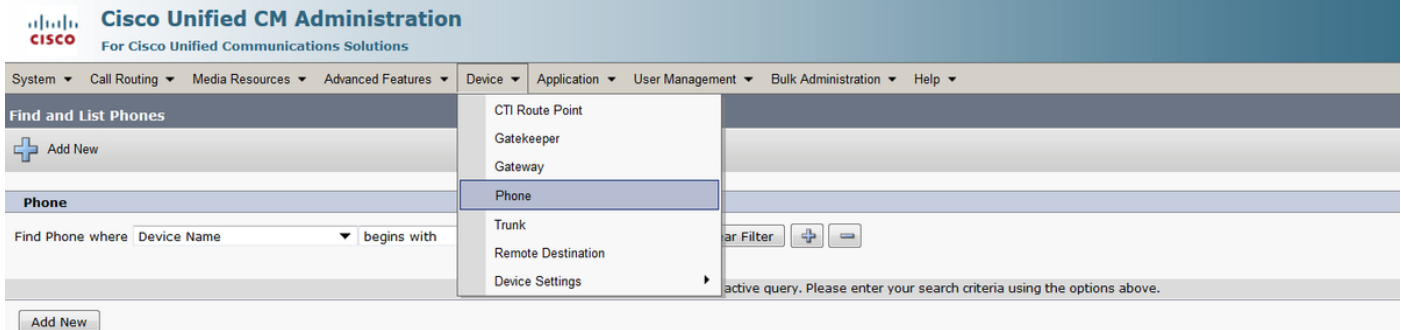

#### Wählen Sie das richtige Gerät aus.

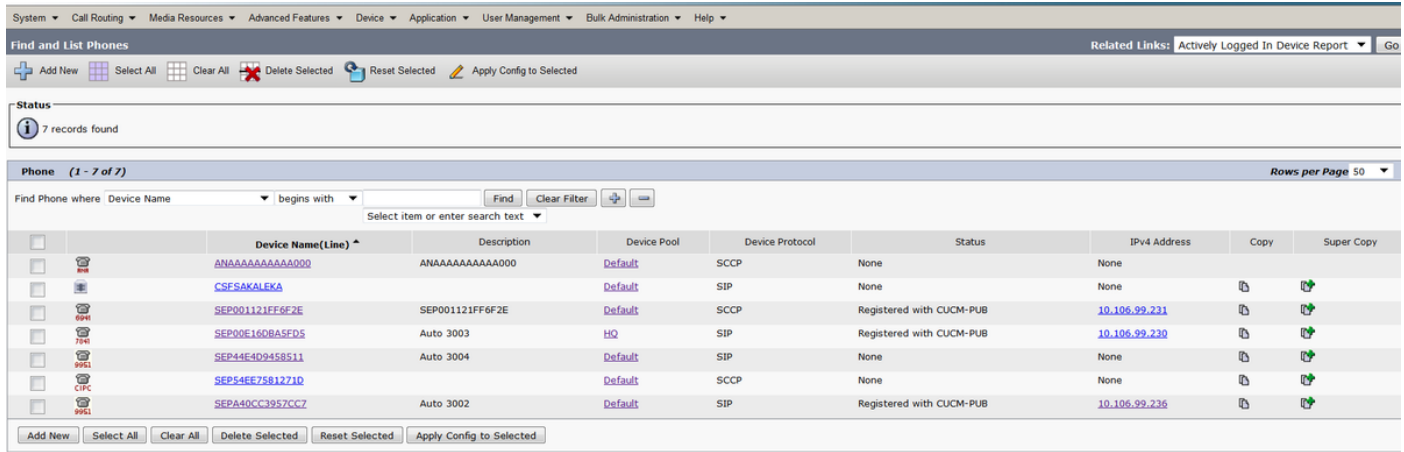

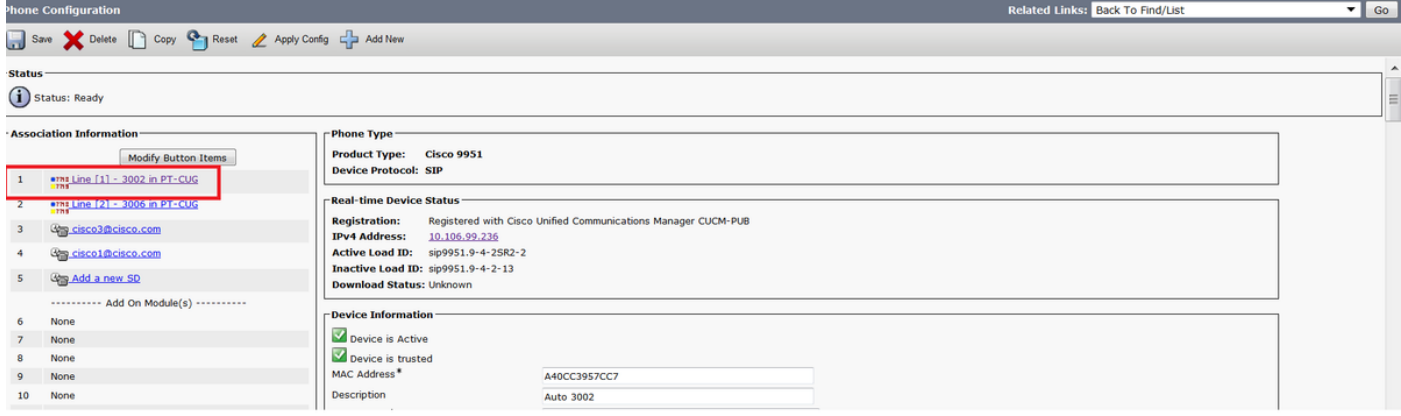

Wählen Sie Eigentümer als Benutzer aus, und weisen Sie die Benutzer-ID des Eigentümers zu. Hier wird Cisco als Benutzer-ID des Eigentümers verwendet.

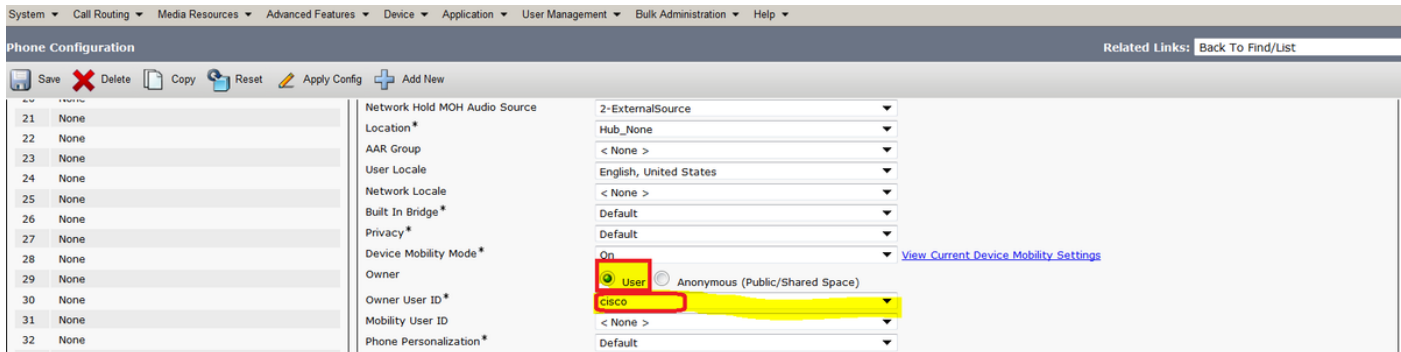

Schritt 3: Navigieren Sie, wie im Bild gezeigt, zu Benutzerverwaltung > Endbenutzer.

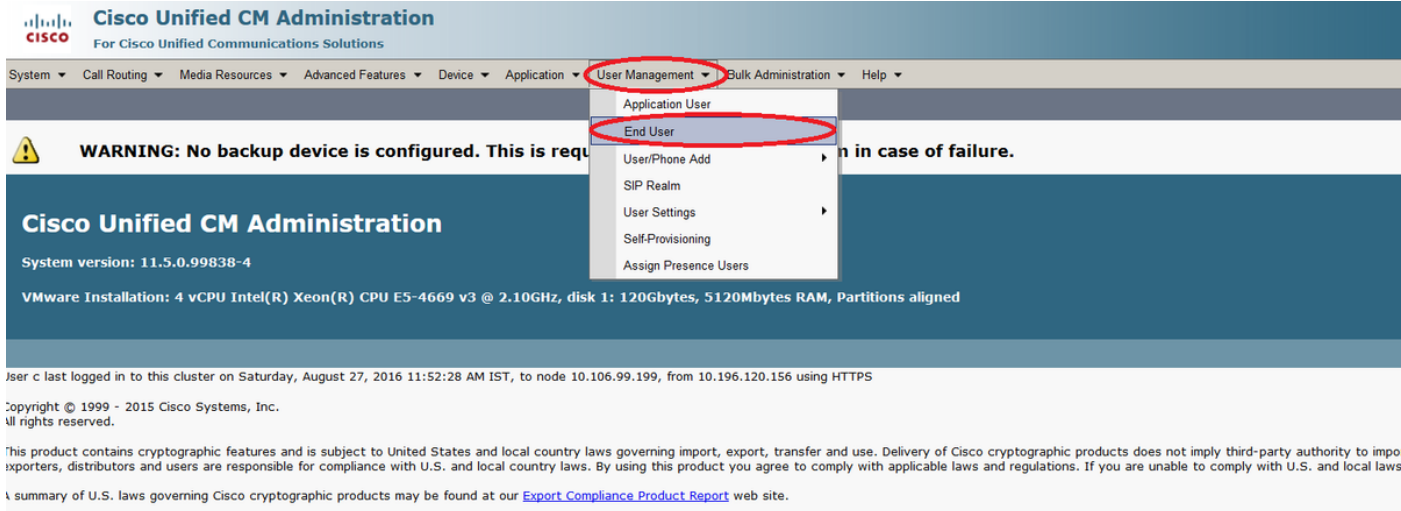

or information about Cisco Unified Communications Manager please visit our Unified Communications System Documentation web site.

or Cisco Technical Support please visit our Technical Support web site.

Suchen Sie in Schritt 2 nach dem Benutzer, und wählen Sie den Benutzer aus, der auf dem Telefon zugewiesen ist.

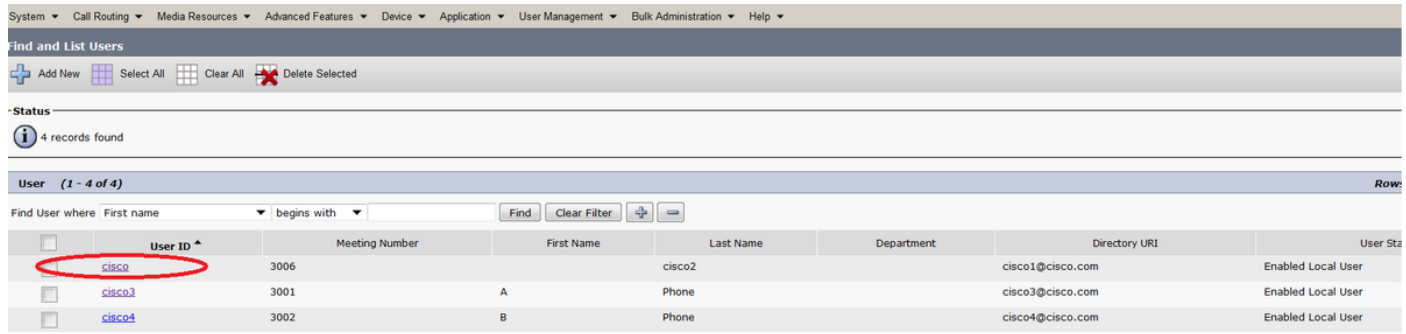

Behalten Sie die Benutzer-PIN bei. Diese Pin wird verwendet, wenn Sie der Gastgeber des Meetings sind.

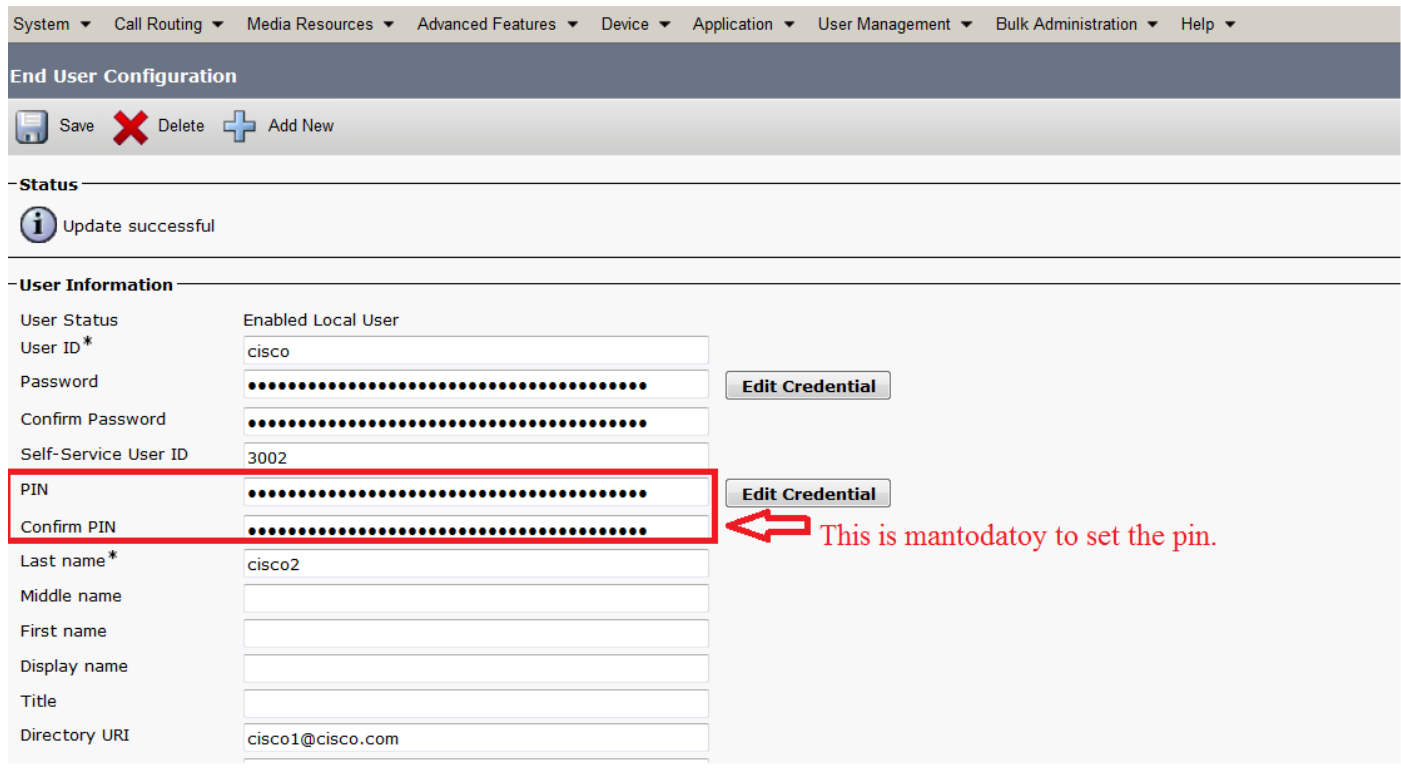

Schritt 4: Aktivieren Sie das Kontrollkästchen Endbenutzer zum Gastgeber der Konferenz aktivieren, wie im Bild gezeigt:

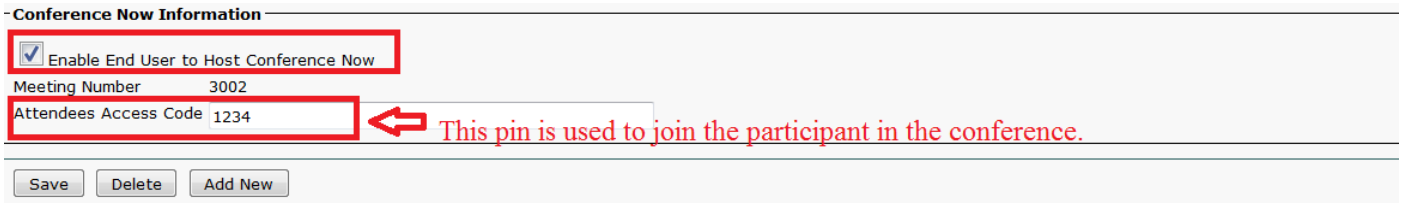

# Überprüfen

Um Ihre Konfiguration zu überprüfen, wählen Sie Call to Conference Now Directory Number (DN), d. h. 3030. Geben Sie die Meeting-Nummer 3002 gefolgt vom Schlüssel ein.

Behalten Sie als Host den in Schritt 3 konfigurierten Pin bei. Geben Sie jetzt für andere Teilnehmer die Meeting-Nummer 3002 und den Teilnehmercode 1234 an.

#### Fehlerbehebung

Die Schritte zur Fehlerbehebung für diese Konfiguration werden in einem separaten Dokument behandelt.